## Oracle® Cloud Using the Slack Adapter with Oracle Integration 3

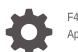

F45610-04 April 2024

ORACLE

Oracle Cloud Using the Slack Adapter with Oracle Integration 3,

F45610-04

Copyright © 2022, 2024, Oracle and/or its affiliates.

Primary Author: Oracle Corporation

This software and related documentation are provided under a license agreement containing restrictions on use and disclosure and are protected by intellectual property laws. Except as expressly permitted in your license agreement or allowed by law, you may not use, copy, reproduce, translate, broadcast, modify, license, transmit, distribute, exhibit, perform, publish, or display any part, in any form, or by any means. Reverse engineering, disassembly, or decompilation of this software, unless required by law for interoperability, is prohibited.

The information contained herein is subject to change without notice and is not warranted to be error-free. If you find any errors, please report them to us in writing.

If this is software, software documentation, data (as defined in the Federal Acquisition Regulation), or related documentation that is delivered to the U.S. Government or anyone licensing it on behalf of the U.S. Government, then the following notice is applicable:

U.S. GOVERNMENT END USERS: Oracle programs (including any operating system, integrated software, any programs embedded, installed, or activated on delivered hardware, and modifications of such programs) and Oracle computer documentation or other Oracle data delivered to or accessed by U.S. Government end users are "commercial computer software," "commercial computer software documentation," or "limited rights data" pursuant to the applicable Federal Acquisition Regulation and agency-specific supplemental regulations. As such, the use, reproduction, duplication, release, display, disclosure, modification, preparation of derivative works, and/or adaptation of i) Oracle programs (including any operating system, integrated software, any programs embedded, installed, or activated on delivered hardware, and modifications of such programs), ii) Oracle computer documentation and/or iii) other Oracle data, is subject to the rights and limitations specified in the license contained in the applicable contract. The terms governing the U.S. Government's use of Oracle cloud services are defined by the applicable contract for such services. No other rights are granted to the U.S. Government.

This software or hardware is developed for general use in a variety of information management applications. It is not developed or intended for use in any inherently dangerous applications, including applications that may create a risk of personal injury. If you use this software or hardware in dangerous applications, then you shall be responsible to take all appropriate fail-safe, backup, redundancy, and other measures to ensure its safe use. Oracle Corporation and its affiliates disclaim any liability for any damages caused by use of this software or hardware in dangerous applications.

Oracle®, Java, MySQL and NetSuite are registered trademarks of Oracle and/or its affiliates. Other names may be trademarks of their respective owners.

Intel and Intel Inside are trademarks or registered trademarks of Intel Corporation. All SPARC trademarks are used under license and are trademarks or registered trademarks of SPARC International, Inc. AMD, Epyc, and the AMD logo are trademarks or registered trademarks of Advanced Micro Devices. UNIX is a registered trademark of The Open Group.

This software or hardware and documentation may provide access to or information about content, products, and services from third parties. Oracle Corporation and its affiliates are not responsible for and expressly disclaim all warranties of any kind with respect to third-party content, products, and services unless otherwise set forth in an applicable agreement between you and Oracle. Oracle Corporation and its affiliates will not be responsible for any loss, costs, or damages incurred due to your access to or use of third-party content, products, or services, except as set forth in an applicable agreement between you and Oracle.

## Contents

### Preface

| Audience                    | iv |
|-----------------------------|----|
| Documentation Accessibility | iv |
| Diversity and Inclusion     | iv |
| Related Resources           | v  |
| Conventions                 | v  |

## 1 Understand the Slack Adapter

| Slack Adapter Capabilities                                              | 1-1 |
|-------------------------------------------------------------------------|-----|
| Slack Adapter Restrictions                                              | 1-1 |
| What Application Version Is Supported?                                  | 1-2 |
| Workflow to Create and Add a Slack Adapter Connection to an Integration | 1-2 |

## 2 Create a Slack Adapter Connection

| 2-1 |
|-----|
| 2-1 |
| 2-1 |
| 2-3 |
| 2-3 |
| 2-5 |
| 2-5 |
|     |

## 3 Add the Slack Adapter Connection to an Integration

| Basic Info Page         | 3-1 |
|-------------------------|-----|
| Invoke Operations Page  | 3-1 |
| Request Parameters Page | 3-3 |
| Summary Page            | 3-3 |
|                         |     |

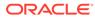

## Preface

This guide describes how to configure this adapter as a connection in an integration in Oracle Integration.

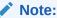

The use of this adapter may differ depending on the features you have, or whether your instance was provisioned using Standard or Enterprise edition. These differences are noted throughout this guide.

#### **Topics:**

- Audience
- Documentation Accessibility
- Diversity and Inclusion
- Related Resources
- Conventions

## Audience

This guide is intended for developers who want to use this adapter in integrations in Oracle Integration.

## **Documentation Accessibility**

For information about Oracle's commitment to accessibility, visit the Oracle Accessibility Program website at <a href="https://www.oracle.com/corporate/accessibility/">https://www.oracle.com/corporate/accessibility/</a>.

#### Access to Oracle Support

Oracle customers that have purchased support have access to electronic support through My Oracle Support. For information, visit <a href="https://support.oracle.com/">https://support.oracle.com/</a> portal/ or visit Oracle Accessibility Learning and Support if you are hearing impaired.

## **Diversity and Inclusion**

Oracle is fully committed to diversity and inclusion. Oracle respects and values having a diverse workforce that increases thought leadership and innovation. As part of our

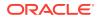

initiative to build a more inclusive culture that positively impacts our employees, customers, and partners, we are working to remove insensitive terms from our products and documentation. We are also mindful of the necessity to maintain compatibility with our customers' existing technologies and the need to ensure continuity of service as Oracle's offerings and industry standards evolve. Because of these technical constraints, our effort to remove insensitive terms is ongoing and will take time and external cooperation.

## **Related Resources**

See these Oracle resources:

- Oracle Cloud at http://cloud.oracle.com
- Using Integrations in Oracle Integration 3
- Using the Oracle Mapper with Oracle Integration 3
- Oracle Integration documentation on the Oracle Help Center.

## Conventions

The following text conventions are used in this document:

| Convention | Meaning                                                                                                    |  |
|------------|----------------------------------------------------------------------------------------------------|--|
| boldface   | Boldface type indicates graphical user interface elements associated with an action, or terms defined in text or the glossary.         |  |
| italic     | Italic type indicates book titles, emphasis, or placeholder variables for which you supply particular values.                          |  |
| monospace  | Monospace type indicates commands within a paragraph, URLs, code in examples, text that appears on the screen, or text that you enter. |  |

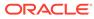

## 1 Understand the Slack Adapter

Review the following conceptual topics to learn about the Slack Adapter and how to use it as a connection within an integration in Oracle Integration. A typical workflow of adapter and integration tasks is also provided.

#### **Topics:**

- Slack Adapter Capabilities
- Slack Adapter Restrictions
- What Application Version Is Supported?
- Workflow to Create and Add a Slack Adapter Connection to an Integration

#### Note:

There are overall service limits for Oracle Integration. A service limit is the quota or allowance set on a resource. See Service Limits.

## **Slack Adapter Capabilities**

Slack is a chat and messaging cloud service for the enterprise. The Slack Adapter is one of many predefined adapters included with Oracle Integration. You can configure the Slack Adapter as a connection, and then create an integration with Slack.

Slack is a collaboration hub that helps you and your team work together seamlessly. In Slack, team members send messages and share files in channels. You can create channels for teams, projects, office locations, or anything else that's relevant to your organization. You can make channels private for those conversations that shouldn't be open to all members, or you can use shared channels to collaborate with an organization outside your own.

The Slack Adapter offers outbound integration with Slack on the Oracle Integration platform. You can create outbound integrations that invoke the Slack application so you can manage channels, invite users, get profile information, manage chat and groups, upload files, and perform search operations.

## **Slack Adapter Restrictions**

Note the following Slack Adapter restrictions.

Slack bot functionality is not currently supported in the Slack Adapter.

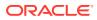

#### Note:

There are overall service limits for Oracle Integration. A service limit is the quota or allowance set on a resource. See Service Limits.

## What Application Version Is Supported?

For information about which application version is supported by this adapter, see the Connectivity Certification Matrix.

See Connectivity Certification Matrix.

# Workflow to Create and Add a Slack Adapter Connection to an Integration

You follow a very simple workflow to create a connection with an adapter and include the connection in an integration in Oracle Integration.

This table lists the workflow steps for both the adapter tasks and the overall integration tasks, and provides links to instructions for each step.

| Step | Description                                                                                                    | More Information                                                                                                    |  |
|------|----------------------------------------------------------------------------------------------------|----------------------------------------------------------------------------------------------------|--|
| 1    | Access Oracle Integration.                                                                                                    | Go to https://instance_URL/ic/<br>home/                                                                                                    |  |
| 2    | Create the adapter connections for the applications you want to integrate. The connections can be reused in multiple integrations and are typically created by the administrator. |                                                                                                    |  |
| 3    | Create the integration. When you do this, you add trigger (source) and invoke (target) connections to the integration.                                                            | Understand Integration Creation and<br>Best Practices in Using Integrations<br>in Oracle Integration 3 and Add the<br>Slack Adapter Connection to an<br>Integration                   |  |
| 4    | Map data between the trigger connection data structure and the invoke connection data structure.                                                                                  | Map Data in Using Integrations in<br>Oracle Integration 3                                                                                                    |  |
| 5    | (Optional) Create lookups that map the<br>different values used by those applications to<br>identify the same type of object (such as<br>gender codes or country codes).          | Manage Lookups in Using<br>Integrations in Oracle Integration 3                                                                                                    |  |
| 6    | Activate the integration.                                                                                                    | Activate Integrations in Using<br>Integrations in Oracle Integration 3                                                                                                    |  |
| 7    | Monitor the integration on the dashboard.                                                                                                    | Monitor Integrations in Using<br>Integrations in Oracle Integration 3                                                                                                    |  |
| 8    | Track payload fields in messages during runtime.                                                                                                    | Assign Business Identifiers for<br>Tracking Fields in Messages and<br>Manage Business Identifiers for<br>Tracking Fields in Messages in Using<br>Integrations in Oracle Integration 3 |  |

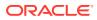

| Step | Description                                                                                             | More Information                                            |
|------|----------------------------------------------------------------------------------------------------|-------------------------------------------------------------|
| 9    | Manage errors at the integration level,<br>connection level, or specific integration<br>instance level. | Manage Errors in Using Integrations in Oracle Integration 3 |

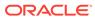

## 2 Create a Slack Adapter Connection

A connection is based on an adapter. You define connections to the specific cloud applications that you want to integrate.

#### **Topics:**

- Prerequisites for Creating a Connection
- Create a Connection

## Prerequisites for Creating a Connection

Before you can create a connection with the Slack Adapter, you must satisfy the following prerequisites.

- Sign Up for a Slack Developer Account
- Create an OAuth Application
- Get Your Client ID and Secret

## Sign Up for a Slack Developer Account

To integrate, extend, and build applications with the Slack Platform and Oracle Integration, you must have a Slack developer account.

To create an account, visit the Slack Developer website (https://developer.slack.com), click Sign Up, and follow the on-screen instructions.

Don't forget to review the terms and documentation after you get your account.

### Create an OAuth Application

To obtain the proper access token to execute the Slack API securely, the Slack Adapter uses the Slack OAuth 2.0 authentication and authorization framework.

For information about OAuth 2.0 supported by Slack, see the documentation on the Slack website:

#### https://api.slack.com/docs/oauth

To create an OAuth application on the Slack platform and enable this authentication route:

- 1. Sign in to the Slack Developer console at https://api.slack.com.
- 2. In the Slack API title bar, click Your Apps to view the apps that you have created.
- 3. Click Create New App.
  - a. Enter a name for your application.

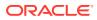

- **b.** Select the workspace that this application belongs to. Note that your app belongs to the workspace you select. Leaving the workspace will remove your ability to manage your application. You can't change this value later so select the workspace carefully.
- c. Click Create App.
- 4. Optionally, if you want to add details about the OAuth application, scroll to the **Display Information** section and enter the information.
- 5. In the left navigation menu under Features, select OAuth & Permissions.
- 6. On the OAuth & Permissions page, scroll to the **Redirect URLs** section.
- 7. Click Add New Redirect URL, and enter the callback URL of your Oracle Integration instance.

#### Note:

If you don't know the following information, check with your administrator:

- If your instance is new or upgraded from Oracle Integration Generation 2 to Oracle Integration 3.
- The complete instance URL with the region included (required for new instances).

| For<br>Connections                                                                                              | Include the Region<br>as Part of the<br>Redirect URL?                                                                                                    | Example of Redirect URL to Specify                                                            |
|----------------------------------------------------------------------------------------------------|----------------------------------------------------------------------------------------------------|-----------------------------------------------------------------------------------------------|
| Created on new<br>Oracle<br>Integration 3<br>instances                                                          | Yes.                                                                                                    | <pre>https:// OIC_instance_URL.region.ocp.oraclecl oud.com/icsapis/agent/oauth/callback</pre> |
| Created on<br>instances<br>upgraded from<br>Oracle<br>Integration<br>Generation 2 to<br>Oracle<br>Integration 3 | <ul> <li>No.<br/>This applies to both:</li> <li>New connections<br/>created after the<br/>upgrade</li> <li>Existing<br/>connections that<br/>were part of the<br/>upgrade</li> </ul> | https://<br>OIC_instance_URL.ocp.oraclecloud.com<br>/icsapis/agent/oauth/callback             |

- 8. Click Add, then click Save URLs.
- 9. Scroll down to the Scopes section.
- **10.** Under User Token Scopes, click Add an OAuth Scope.
- **11.** Add the scopes that you want this application to access. These scopes correspond to the operation supported by the Slack Adapter.

Valid scopes are:

channels:read

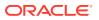

- channels:write
- chat:write:user
- files:read
- files:write
- files:write:user
- identity.basic
- search:read
- users:read
- users:read.email

#### 12. Press Enter.

Your OAuth application is now configured and ready to use. You must install your OAuth application on the Slack workspace that you want to work with and use with Oracle Integration.

## Get Your Client ID and Secret

When you successfully create the OAuth application, Slack automatically generates a client ID and a client secret. These credentials allow your application to access the Slack API.

To get your client values:

- 1. Sign in to the Slack Developer console.
- 2. Open the OAuth application you created.
- 3. In the navigation pane in the Slack API, select **Basic Information**.
- 4. Scroll to the App Credentials section.
- Copy the values for your client ID and client secret. Click Show to see the client secret before selecting it for copy. You'll need to enter the client ID and client secret in the Credentials dialog when you configure security for your connection in Oracle Integration.

## Create a Connection

Before you can build an integration, you must create the connections to the applications with which you want to share data.

To create a connection in Oracle Integration:

- **1.** In the navigation pane, click **Design**, then **Connections**.
- 2. Click Create.

#### Note:

You can also create a connection in the integration canvas. See Define Inbound Triggers and Outbound Invokes.

3. In the Create connection panel, select the adapter to use for this connection. To find the adapter, scroll through the list, or enter a partial or full name in the **Search** field.

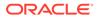

4. Enter the information that describes this connection.

| Element                   | Description                                                                                                    |
|---------------------------|----------------------------------------------------------------------------------------------------|
| Name                      | Enter a meaningful name to help others find your connection when they begin to create their own integrations.                                                                                                    |
| Identifier                | Automatically displays the name in capital<br>letters that you entered in the <b>Name</b> field. If<br>you modify the identifier name, don't include<br>blank spaces (for example, SALES<br>OPPORTUNITY).                                                                                                    |
| Role                      | Select the role (direction) in which to use<br>this connection (trigger, invoke, or both).<br>Only the roles supported by the adapter are<br>displayed for selection. When you select a<br>role, only the connection properties and<br>security policies appropriate to that role are<br>displayed on the Connections page. If you<br>select an adapter that supports both invoke<br>and trigger, but select only one of those<br>roles, you'll get an error when you try to drag<br>the adapter into the section you didn't select<br>For example, assume you configure a<br>connection for the Oracle Service Cloud<br>(RightNow) Adapter as only an <b>invoke</b> .<br>Dragging the adapter to a <b>trigger</b> section in<br>the integration produces an error. |
| Keywords                  | Enter optional keywords (tags). You can search on the connection keywords on the Connections page.                                                                                                    |
| Description               | Enter an optional description of the connection.                                                                                                    |
| Share with other projects | <b>Note</b> : This field only appears if you are creating a connection in a project.                                                                                                    |
|                           | Select to make this connection publicly<br>available in other projects. Connection<br>sharing eliminates the need to create and<br>maintain separate connections in different<br>projects.                                                                                                    |
|                           | When you configure an adapter connection<br>in a different project, the <b>Use a shared</b><br><b>connection</b> field is displayed at the top of<br>the Connections page. If the connection you<br>are configuring matches the same type and<br>role as the publicly available connection, you<br>can select that connection to reference<br>(inherit) its resources.                                                                                                    |
|                           | See Add and Share a Connection Across a<br>Project.                                                                                                    |

5. Click Create.

Your connection is created. You're now ready to configure the connection properties, security policies, and (for some connections) access type.

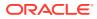

## **Configure Connection Security and Access**

Your application (or endpoint) requires that users and services provide security credentials for access. When creating a Slack connection, you must specify the login credentials and grant access to the Slack application.

- 1. Go to the Security section.
  - a. In the **Client ID** and **Client Secret** fields, enter the values you recorded when you created an OAuth application with Slack.com. See Prerequisites for Creating a Connection.
  - **b.** In the **Scope** field, enter the list of authorization permissions for the target application. The Slack Adapter supports the following scopes:

#### Note:

The scopes available for selection correspond to the operations supported by the Slack Adapter.

- channels:read
- channels:write
- chat:write:user
- channels:history
- files:read
- search:read
- stars:read
- users:read

See the documentation on the Slack.com website for details about these scopes.

- 2. Conduct the authorization code flow and grant access.
  - a. Click Provide Consent.
  - b. In the Authentication Required dialog, click OK.
  - c. In the Log in to grant access to Slack page, click Authorize.
  - d. Click Grant access to Slack.

A message confirms that Oracle Integration successfully conducted the authorization and procured the access token. Access to the Slack application is allowed.

Your final step in creating a connection is to test the connection. You need to verify that the login credentials are valid and that you can access the Slack application successfully.

## Test the Connection

Test your connection to ensure that it's configured successfully.

1. In the page title bar, click **Test**. What happens next depends on whether your adapter connection uses a Web Services Description Language (WSDL) file. Only some adapter connections use WSDLs.

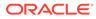

| If Your<br>Connection | Then                                                                                                    |  |
|-----------------------|----------------------------------------------------------------------------------------------------|--|
| Doesn't use a WSDL    | The test starts automatically and validates the inputs you provi<br>for the connection.                                                                                                    |  |
| Uses a WSDL           | A dialog prompts you to select the type of connection testing to perform:                                                                                                    |  |
|                       | <ul> <li>Validate and Test: Performs a full validation of the WSDL, including processing of the imported schemas and WSDLs. Complete validation can take several minutes depending on the number of imported schemas and WSDLs. No requests are sent to the operations exposed in the WSDL.</li> <li>Test: Connects to the WSDL URL and performs a syntax check on the WSDL. No requests are sent to the operations exposed in the WSDL.</li> </ul> |  |

- 2. Wait for a message about the results of the connection test.
  - If the test was successful, then the connection is configured properly.
  - If the test failed, then edit the configuration details you entered. Check for typos and verify URLs and credentials. Continue to test until the connection is successful.
- 3. When complete, click **Save**.

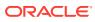

3

# Add the Slack Adapter Connection to an Integration

When you drag the Slack Adapter into the invoke area of an integration, the Adapter Endpoint Configuration Wizard is invoked. This wizard guides you through configuration of the Slack Adapter endpoint properties.

The following sections describe the wizard pages that guide you through configuration of the Slack Adapter as an invoke in an integration.

#### **Topics:**

- Basic Info Page
- Invoke Operations Page
- Request Parameters Page
- Summary Page

## **Basic Info Page**

You can enter a name and description on the Basic Info page of each adapter in your integration.

| Element                                 | Description                                                                                                    |  |
|-----------------------------------------|----------------------------------------------------------------------------------------------------|--|
| What do you want to call your endpoint? | Provide a meaningful name so that others can understand the responsibilities of this connection. You can include English alphabetic characters, numbers, underscores, and hyphens in the name. You can't include the following characters: |  |
|                                         | • No blank spaces (for example, My Inbound Connection)                                                                                                    |  |
|                                         | <ul> <li>No special characters (for example, #;83&amp; or righ(t)now4)<br/>except underscores and hyphens</li> </ul>                                                                                                    |  |
|                                         | No multibyte characters                                                                                                    |  |
| What does this endpoint do?             | Enter an optional description of the connection's responsibilities. For example:                                                                                                    |  |
|                                         | This connection receives an inbound request to synchronize account information with the cloud application.                                                                                                    |  |

## **Invoke Operations Page**

The Slack Adapter supports the following invoke (outbound) operations. Note that some operations require a parameter. You specify the parameters, if any, on the next page (Request Parameters page) in the Adapter Endpoint Configuration Wizard.

Also, the scope required for each operation to work successfully must have been defined when you created the connection. See Configure Connection Security and Access.

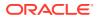

| Flomont                             | Description                                                       | Deremeter | Deguired Coope    |
|-------------------------------------|-------------------------------------------------------------------|-----------|-------------------|
| Element                             | Description                                                       | Parameter | Required Scope    |
| Create Channel                      | Creates a channel in Slack.                                       | None      | channels:write    |
| Get Channel                         | Gets information about a Slack channel.                           | channel   | channels:read     |
| Invite User To<br>Channel           | Invites a user to a Slack channel.                                | None      | channels:write    |
| Remove User From<br>Channel         | Removes a user from a Slack channel.                              | None      | channels:write    |
| List Channels                       | Lists all channels that belong to a Slack team.                   | None      | channels:read     |
| Send Message                        | Sends a message to a Slack channel.                               | None      | chat:write:user   |
| Schedule Message                    | Schedules a message to be sent to a Slack channel.                | None      | chat:write:user   |
| List Scheduled<br>Messages          | Returns a list of scheduled messages.                             | None      | No scope required |
| Delete Message                      | Deletes a message.                                                | None      | chat:write:user   |
| Create File                         | Updates or creates a file.                                        | None      | files:write       |
|                                     |                                                                   |           | files:write:user  |
| Get File Info                       | Gets information about a team file.                               | file      | files:read        |
| Enable File Access                  | Enables a file for public/external sharing.                       | None      | files:write       |
|                                     |                                                                   |           | files:write:user  |
| Revoke File Access                  | Revokes public/external sharing access for a                      | None      | files:write       |
|                                     | file.                                                             |           | files:write:user  |
| List Files                          | Lists and filters team files.                                     | types     | files:read        |
|                                     |                                                                   | channel   |                   |
|                                     |                                                                   | user      |                   |
| Create Private<br>Channel           | Creates a private Slack channel.                                  | None      | channels:write    |
| Get Private Channel                 | Gets information about a private Slack channel.                   | channel   | channels:read     |
| Invite User To<br>Private Channel   | Invites a user to a private Slack channel.                        | None      | channels:write    |
| Remove User From<br>Private Channel | Removes a user from a private Slack channel.                      | None      | channels:write    |
| List Private<br>Channels            | Lists private Slack channels that the calling user has access to. | None      | channels:read     |
| Get User Presence                   | Gets user presence information.                                   | user      | users:read        |
| Get User Identity                   | Gets a user's identity.                                           | None      | identity.basic    |
| Get User Info                       | Gets information about a user.                                    | user      | users:read        |
| Get User By Email                   | Finds a user with an email address.                               | email     | users:read.email  |
| List Private Channel<br>Users       | Lists all users in a Slack team.                                  | None      | users:read        |
| Search Files                        | Searches for files matching a query.                              | query     | search:read       |
|                                     |                                                                   |           |                   |

See the documentation on the Slack.com website for details about these scopes.

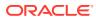

## **Request Parameters Page**

If you selected an invoke operation that requires a parameter, then the Adapter Endpoint Configuration Wizard displays the Request Parameters page.

Enter any required parameter values for the operation you selected. See Invoke Operations Page.

## Summary Page

You can review the specified adapter configuration values on the Summary page.

| Element | Description                                                                                                    |
|---------|----------------------------------------------------------------------------------------------------|
| Summary | Displays a summary of the configuration values you defined on previous pages of the wizard.                                                                                                    |
|         | The information that is displayed can vary by adapter. For some<br>adapters, the selected business objects and operation name are<br>displayed. For adapters for which a generated XSD file is provided,<br>click the XSD link to view a read-only version of the file. |
|         | To return to a previous page to update any values, click the appropriate tab in the left panel or click <b>Go back</b> .                                                                                                    |
|         | To cancel your configuration details, click Cancel.                                                                                                    |

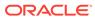